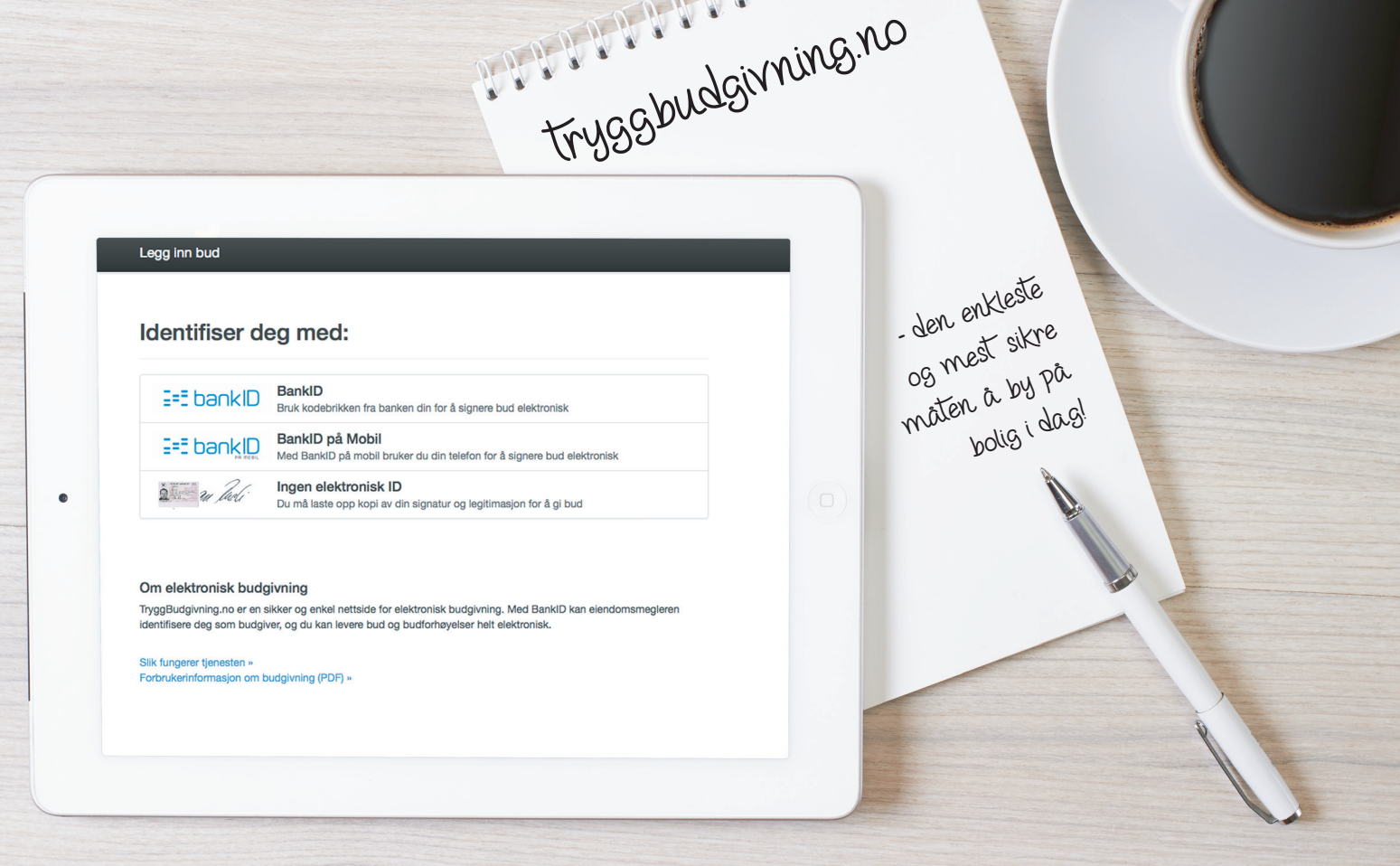

## GI BUD MED BANKID

På eiendommens annonse vises det en "Gi bud"-knapp for elektronisk budgivning.

IDENTIFISER MED BANKID

Innlogging fungerer på samme måte som i din nettbank. Du kan også bruke BankID App (iOS/ Android) eller BankID på mobil.

REGISTRERING AV BUD

Nettsiden hjelper deg med korrekt utfylling av budmeldingen.

ELEKTRONISK SIGNERING

BankID lar deg signere budmeldingen elektronisk. Budmeldingen overføres til eiendomsmegleren.

## BUDRUNDEN

Etter signering vil du motta en SMS-kvittering. Gi budforhøyelser med BankID eller ved å svare på SMS-kvitteringen.

## BUDREGLEMENT

Benytt "Gi bud"-knappen på eiendommens annonse for å registrere ditt bud elektronisk. «Gi bud»-knappen åpner nettsiden TryggBudgivning.no som er integrert i megler-systemet.Alle bud / budforhøyelser og forbehold overføres automatisk inn i budjournalen på den respektive eiendommen.

Du logger deg inn på TryggBudgivning.no ved å bruke BankID. Det er derfor viktig å huske å ta med deg din BankID-brikke på budgivningsdagen. Du kan gi bud fra datamaskin, nettbrett eller smarttelefon.

Når du benytter deg av TryggBudgivning.no trenger du ikke å ta bilde av legitimasjon eller sende inn budskjema til megler. Etter at bud er registrert med BankID får du en kvittering pr. SMS om at budet er mottatt.

Du registrerer budforhøyelser ved å logge inn på nytt med BankID eller ved å svare på SMS-kvitteringen som du allerede har mottatt. Budforhøyelser registreres også automatisk inn i meglersystemet.

lykke till